# <span id="page-0-0"></span>**Creating a FindTime Meeting**

Use this tutorial to create a FindTime Meeting.

# Creating a FindTime Meeting

- 1. Create a new email and address it to your meeting members.
- 1. Click on 'New Meeting Poll' in the FindTime section.

#### Bottom right hand corner of emailSend ( Attach v Protect Discard ... ō  $To$ Bcc  $Ce$ Add a subject  $T. 0738707225$ E. - Dhrigidine.qld.edu.au **BRIGIDINE BRIGIDI INDC SUC** BRI **ITITER ET SUAVITER** www.brig w  $\cdots$  $\overline{a}$ J.  $\, {\bf B}$  $\mathcal I$  $\underline{\mathtt{U}}$  $\frac{A}{A}$   $\equiv$   $\equiv$   $\equiv$   $\equiv$   $\equiv$ ĄΑ Ã  $\checkmark$  $\circ$  $0 \sim$ A C C A Send Discard V

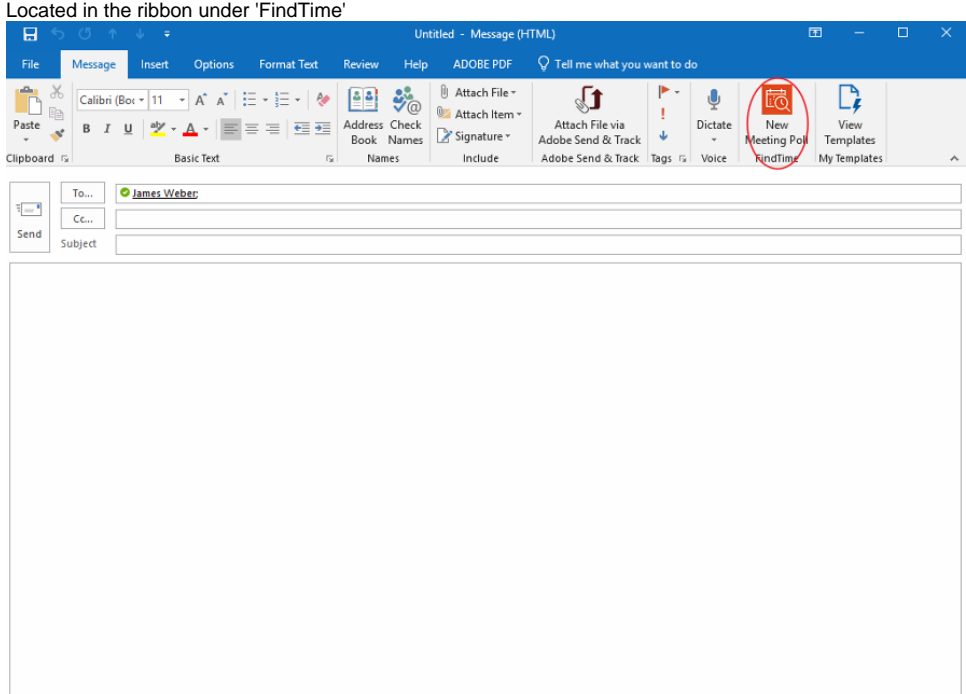

2. Set the appropriate duration from the drop down menu (e.g. 30 minutes).FindTime  $\times$ 

# New meeting poll

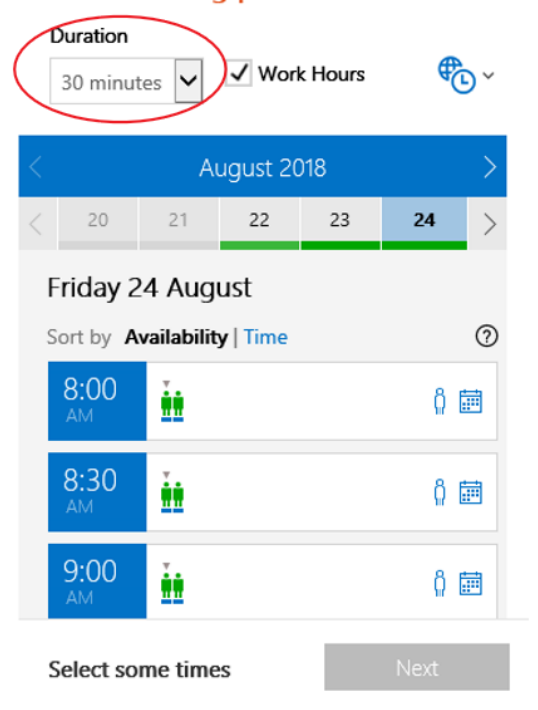

3. Choose possible meeting times that suit **your** schedule by clicking on the suitable times then click 'Next'. New meeting poll

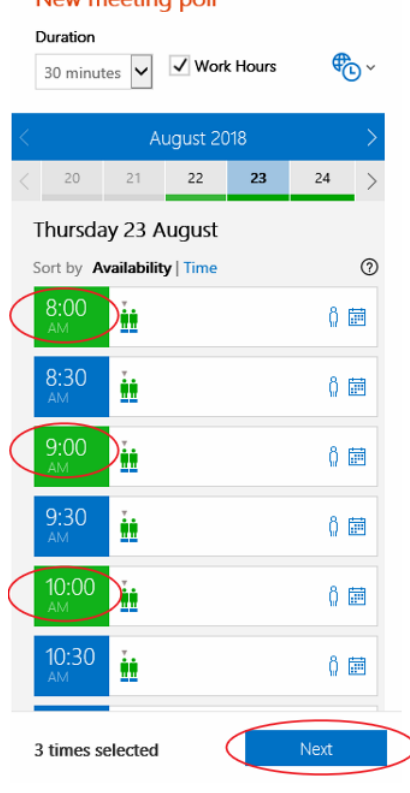

4. Set the location of the meeting.

An online meeting is in the form of a Skype call, see instructions below.

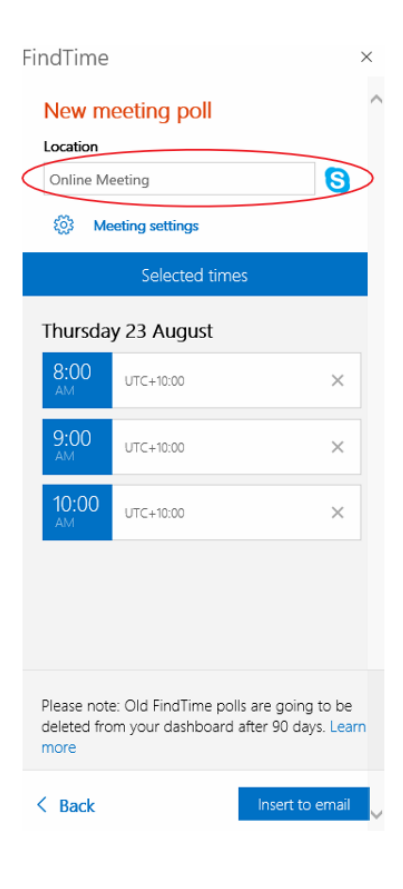

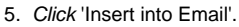

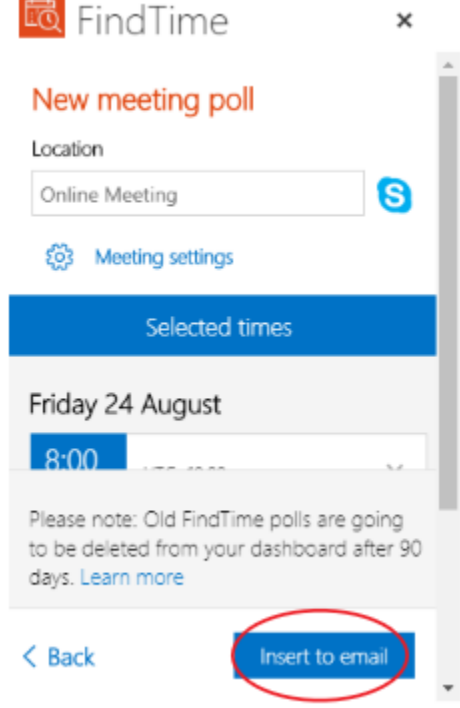

6. Check the options suit your style of meeting then send the email.

 $\odot$ If you want to review all the votes and **schedule the meeting before all attendees have voted**, **turn 'Auto schedule' OFF.** i.e. Multiple attendees but non-compulsory attendance for all members, so meeting doesn't have to accommodate for those members.

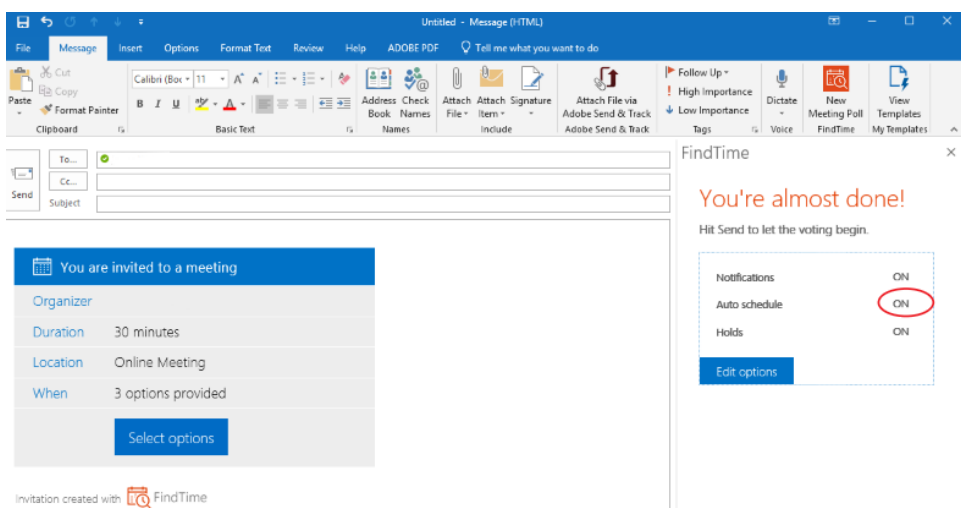

7. After you send out the invite, you will receive a series of emails updating you on the progress of the meeting poll. These include:

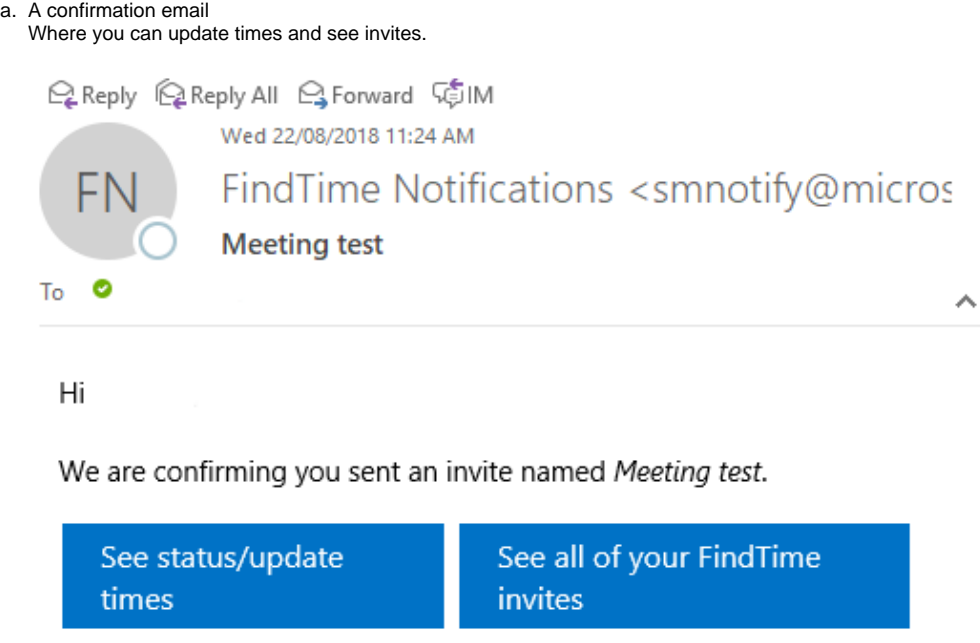

### The FindTime Team @ Microsoft

Save everyone time by sharing FindTime on LinkedIn | Facebook | **Twitter | Yammer | Email** 

 $\bullet$  Have an idea? **兼 Found a bug?** Have questions or feedback?

Microsoft respects your privacy. To learn more, please read our online Privacy Statement.

Microsoft Corporation | One Microsoft Way, Redmond, WA 98052 USA

b. Update email

Shows what times the attendee has chosen.

Reply Q Reply All Q Forward COIM

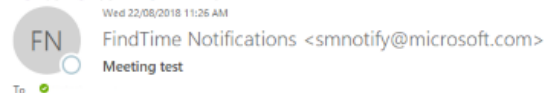

Unsubscribe

If there are problems with how this message is displayed, click here to view it in a web browser.

An attendee has voted

has just voted on your meeting.

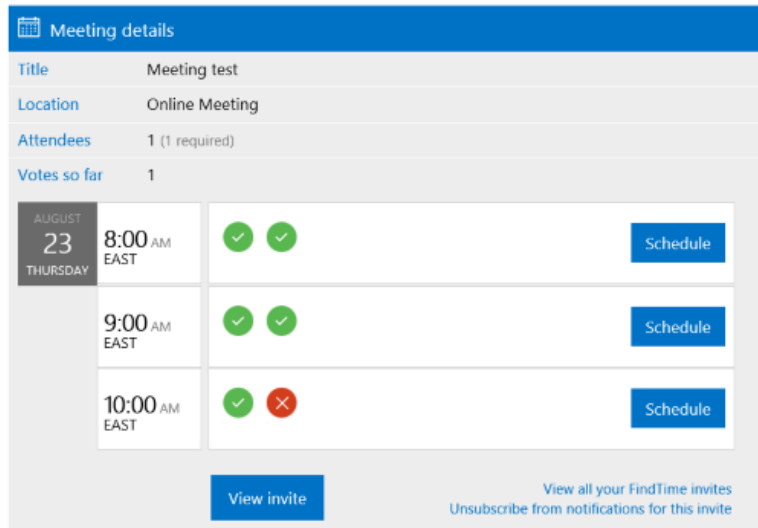

#### c. Finalisation email

Once all attendees have responded a meeting will be automatically scheduled unless you have chosen other wise.<br><sup>Q Reply</sup> <sup>Q</sup> Reply All S Forward <sup>G</sup> IM Wed 22/08/2018 11:26 AM

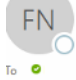

FindTime Notifications <smnotify@microsoft.com> Meeting test

#### Hi

#### Your meeting has been finalized

FindTime has arranged your meeting based on attendee voting.

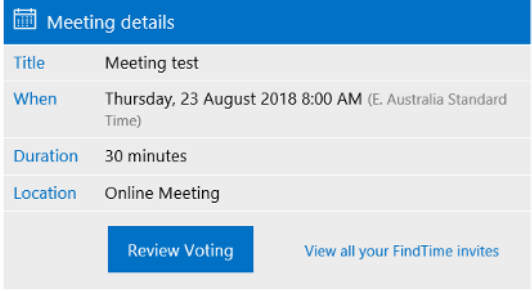

#### A meeting invite has been sent to all attendees on your behalf.

Thanks for using FindTime!

#### The FindTime Team @ Microsoft

Save everyone time by sharing FindTime on LinkedIn | Facebook | Twitter | Yammer | Email

Have an idea? (2) Have questions or feedback?

## Related articles

- [Viewing a FindTime Meeting](https://confluence.brigidine.qld.edu.au/display/BISDKB/Viewing+a+FindTime+Meeting)
- [Responding to a FindTime Meeting](https://confluence.brigidine.qld.edu.au/display/BISDKB/Responding+to+a+FindTime+Meeting)
- [Creating a FindTime Meeting](#page-0-0)

• [FindTime](https://confluence.brigidine.qld.edu.au/display/BISDKB/FindTime)